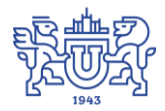

Южно-Уральский государственный университет (национальный исследовательский университет) Управление информатизации

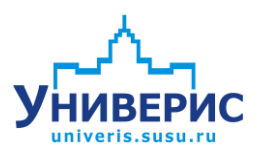

Инструкция по работе с модулем «План приема абитуриентов»

Челябинск, 2018

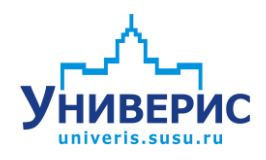

Корпоративная информационно-аналитическая система «Универис» Южно-Уральского государственного университета (национального исследовательского университета) разрабатывается в рамках мероприятия «Совершенствование управления университетом» программы развития национального исследовательского университета.

Информационно-аналитическая система представляет собой интеграцию современных принципов менеджмента и передовых информационных технологий и обеспечивает:

 руководство университета эффективными инструментами мониторинга и управления научно-инновационной и образовательной деятельностью университета;

 профессорско-преподавательский состав, научных сотрудников и вспомогательный персонал современными инструментами организации, учета и планирования образовательной и научно-исследовательской деятельности;

 обучающихся передовыми коммуникационными средствами, доступными электронными образовательными ресурсами, необходимой информацией об учебном процессе.

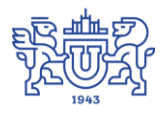

 $\overline{2}$ 

Запустить модуль «План приема абитуриентов» можно через «Загрузчик модулей ИАС Универис» раздел «Приемная комиссия».

Модуль «План приема абитуриентов» предназначен для проведения подготовительных работ при проведении приемной компании.

Модуль доступен работникам Приемной комиссии и Отдела связи с производством.

# **1. Основная форма.**

<span id="page-3-0"></span>Основная форма несет несколько функциональных нагрузок. Она состоит из трех функциональных частей.

(1)– панель управления и поиска

- (2) панель дерева специальностей
- (3) основная информационная панель

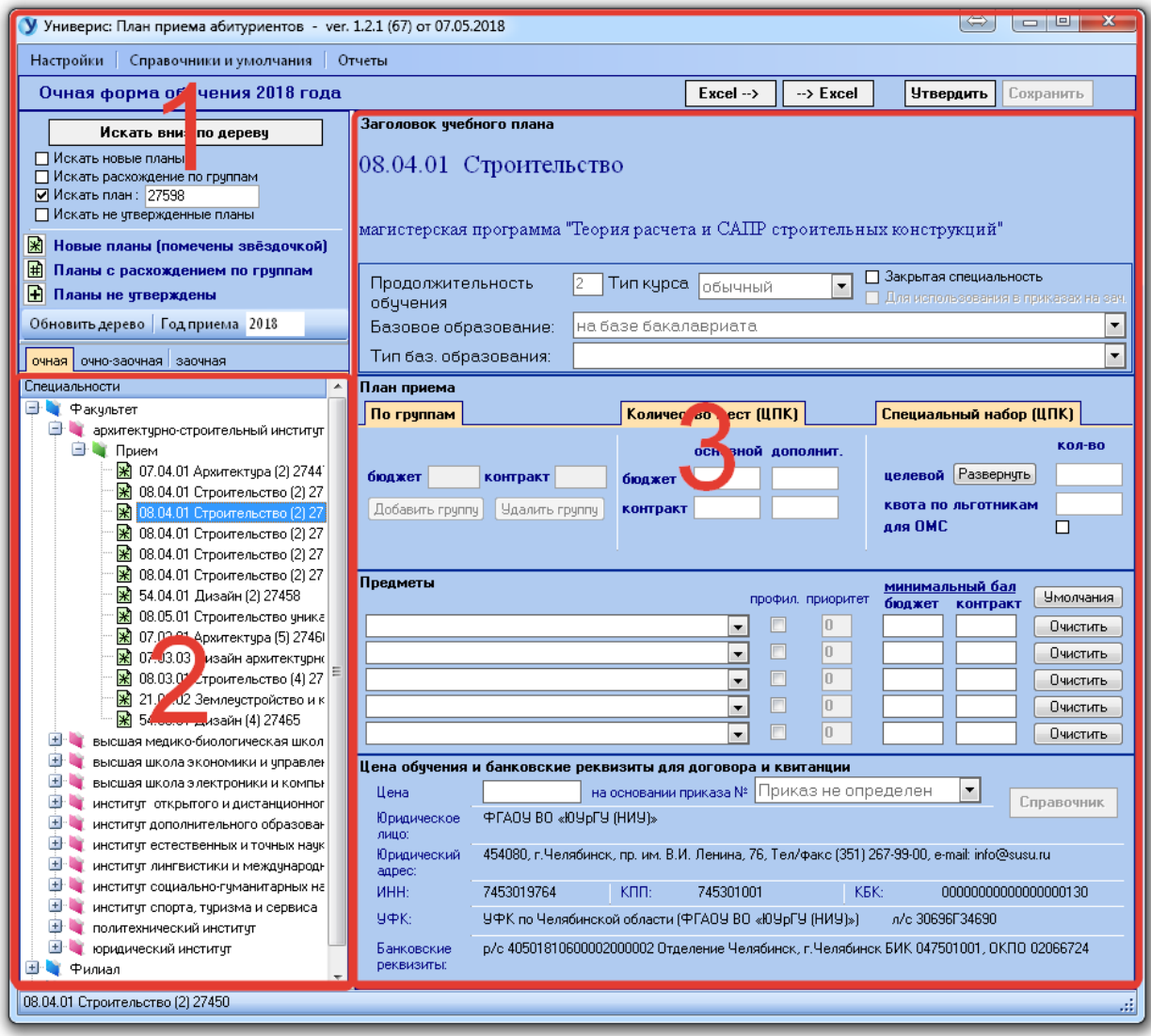

Основная форма состоит из трех

#### **2. Справочники и умолчания.**

<span id="page-4-0"></span>Во втором пункте основного меню есть возможность отредактировать некоторые справочники и значения некоторых параметров по умолчанию. Пункты меню разбиты на две группы в соответствии с правами доступа. Доступные для ЦПК (1) и ОСП (2) соответственно.

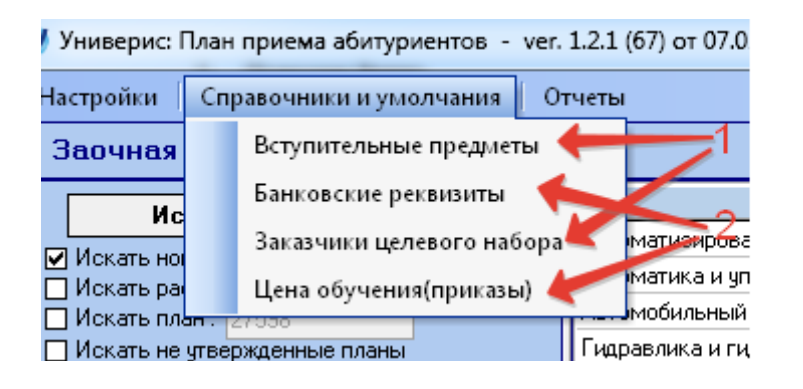

**2.1. Вступительные предметы.**

<span id="page-4-1"></span>При выборе пункта меню "Вступительные предметы" открывается окно с полным списком возможных вступительных испытаний.

Эта форма позволяет редактировать следующие данные:

(1)– полное название предмета(испытания)

- (2) сокращенное название (аббревиатура) предмета (испытания)
- (3) испытание применимо в качестве централизованного тестирования
- (4) испытание применимо в качестве комплексного тестирования
- (5) испытание применимо в качестве экзамена ЮУрГУ
- (6) местоположение предмета (испытания) в выпадающем списке
- (7) вступительный балл по умолчанию на бюджетной основе
- (8) вступительный балл по умолчанию на контрактной основе

Все изменения на форме можно сохранить в базе данных для дальнейшего использования нажатием на кнопку "Сохранить" (9). Закрывается форма после нажатия на кнопку "Закрыть" (10). При закрытии формы без сохранения теряются все изменения произведенные на форме.

Колонки (3), (4) и (5) могут принимать значение только 0 или 1. Если 1 то испытание применимо для данной категории.

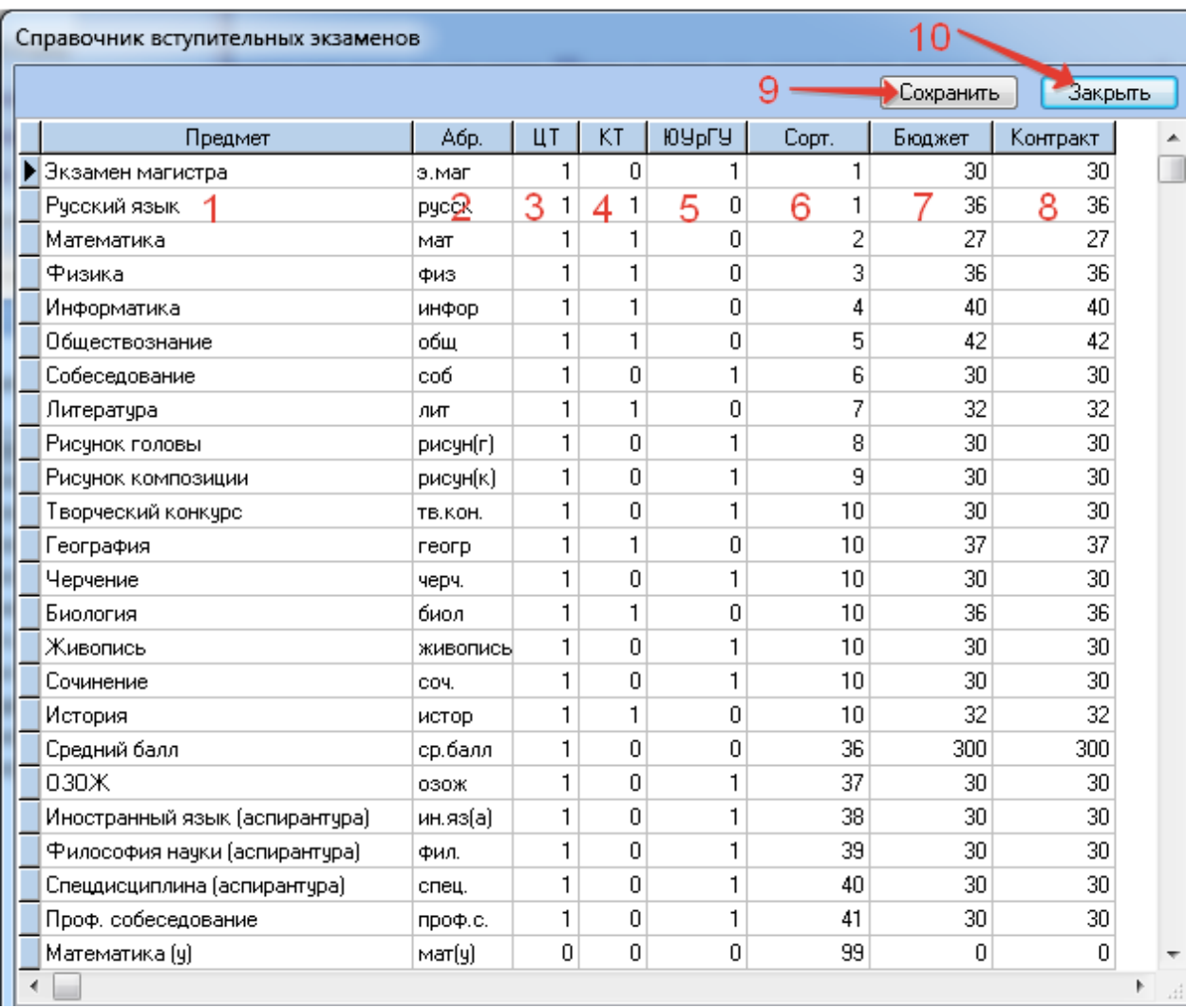

### **2.2. Заказчики целевого набора.**

<span id="page-5-0"></span>При выборе пункта меню "Заказчики целевого набора" открывается окно со списком заказчиков целевого набора. Эта форма позволяет добавить нового заказчика (1), удалить уже существующего заказчика (2) и отредактировать существующего заказчика, сохранив изменения кнопкой (3). Закрывается форма кнопкой (4).

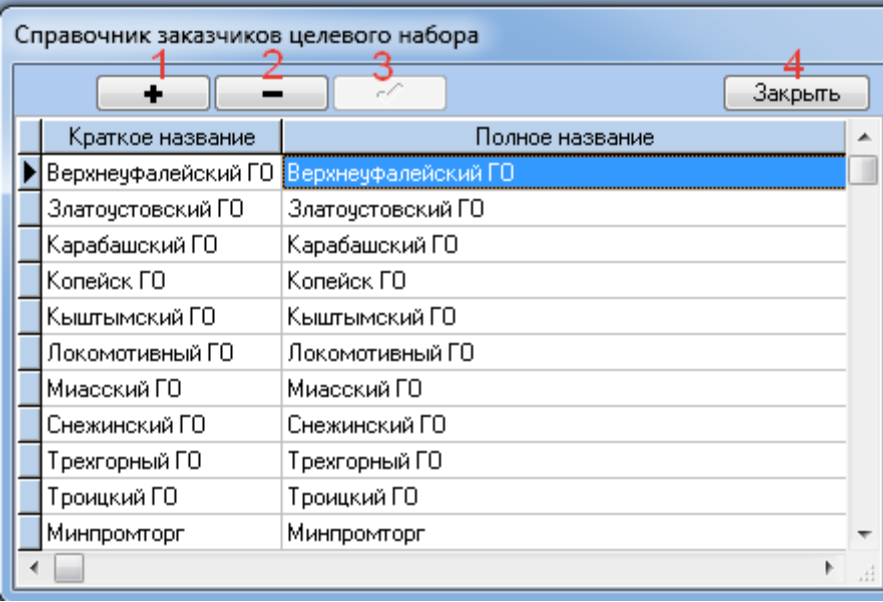

### **3. Настройка окружения.**

<span id="page-6-0"></span>Под настройкой окружения понимается выборка года приемной кампании и формы обучения.

После изменения года (1) необходимо обновить дерево (3). Для изменения формы обучения необходимо кликнуть по нужной закладке (2), при этом дерево обновляется автоматически.

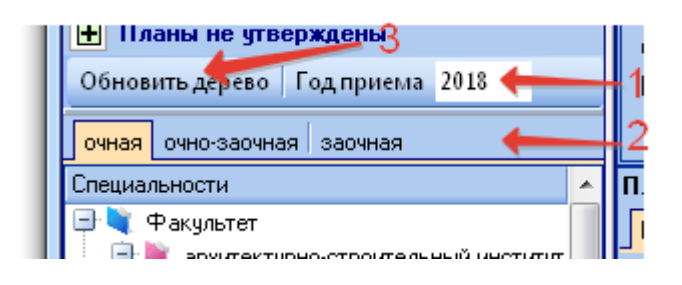

## **4. Переход на требуемый учебный план.**

<span id="page-7-0"></span>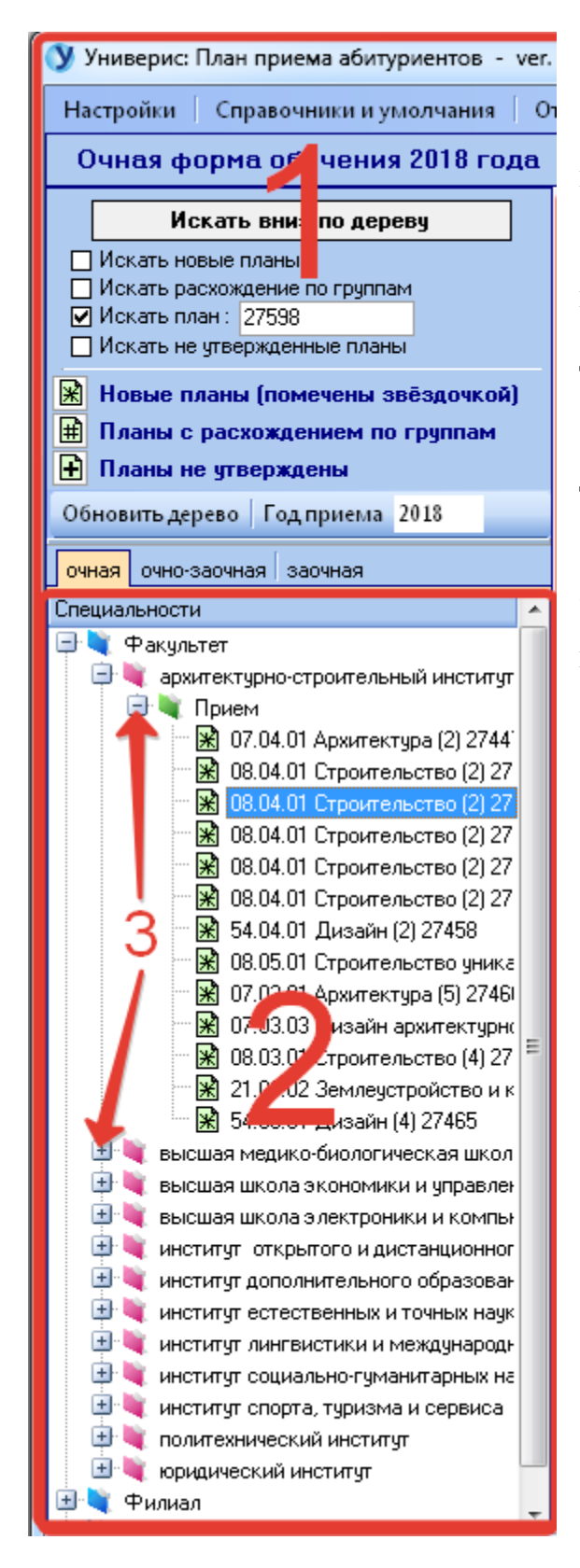

Переход на требуемый план можно выполнить двумя способами.

(1) – задав критерий поиска, нажать на кнопку "Искать вниз по дереву"

(2) – найти непосредственно в дереве, открывая необходимые папки.

Открытие и закрытие папки дерева осуществляется одним кликом мышки на (+) или (-) соответственно в дереве. (3)

# **5. Основная информационная панель.**

<span id="page-8-0"></span>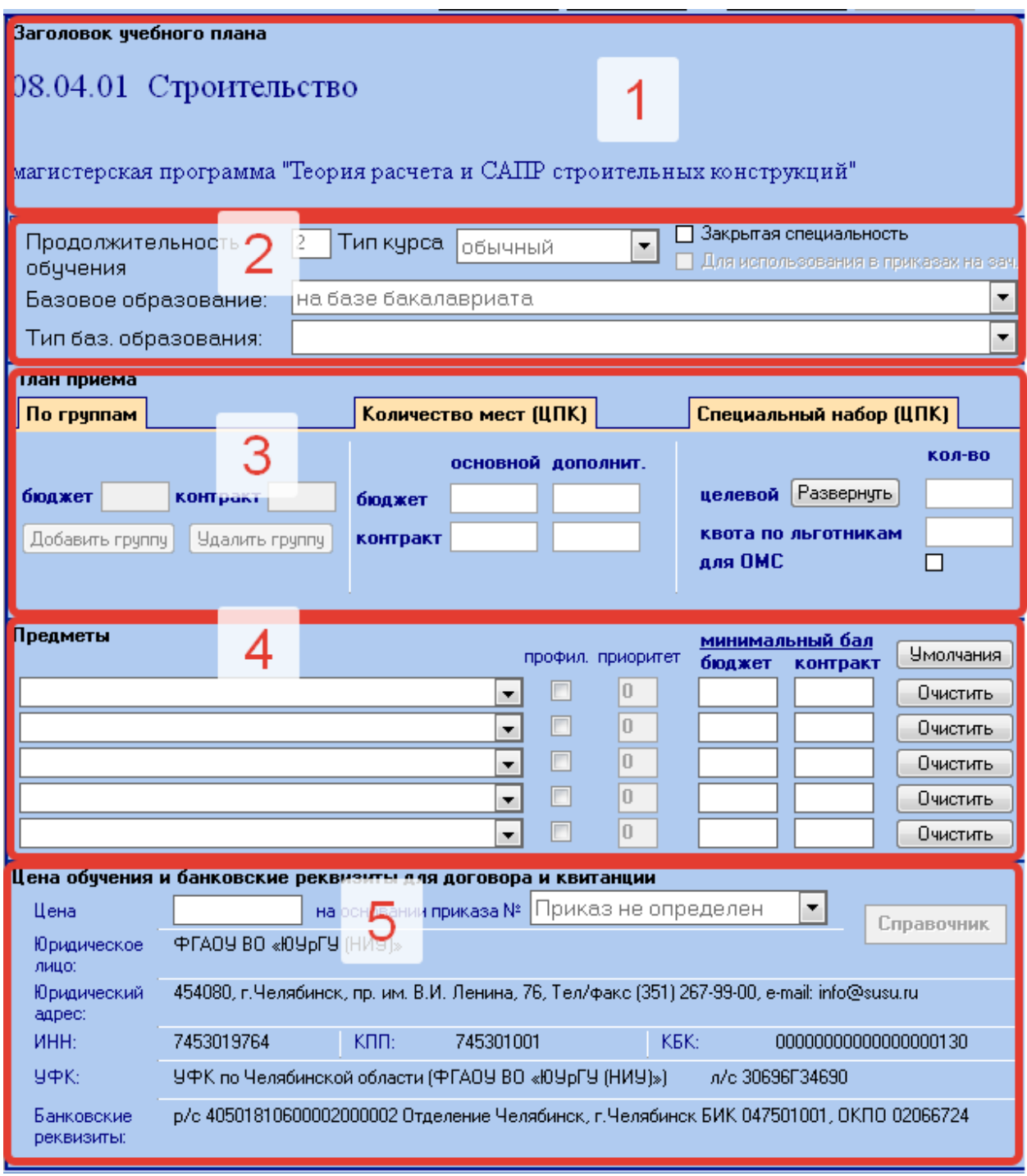

Основная информационная панель позволяет не только просмотреть всю информацию об учебном плане в разрезе приемной кампании, но редактировать некоторые его аспекты.

Эта панель содержит пять областей:

(1)– заголовок учебного плана

(2)– параметры учебного плана

(3)– план приема по учебному плану

(4)– приемные испытания и минимальные баллы по ним

(5)– финансовая сторона учебного плана

Заголовок учебного плана и его параметры подготавливается в модуле "Учебные планы" ИАС "Универис". Остальные три области могут быть заполнены или отредактированы. Процесс подготовки учебного плана к использованию в приемной кампании выглядит следующим образом:

1 – переходим в дереве на требуемый учебный план

2 – если план уже утвержден, то перед редактированием его необходимо "отвергнуть", нажав на кнопку (1) в панели управления. При этом кнопка перейдет в режим приема команды "Утвердить"

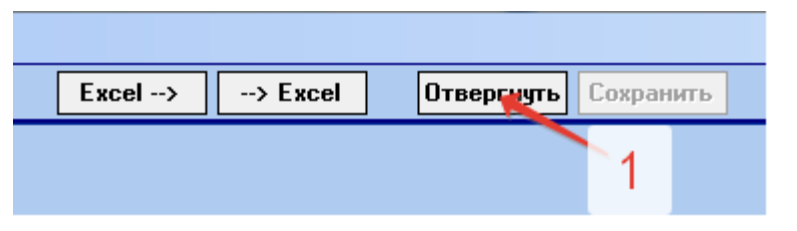

 $3$  – далее в соответствии с компетенцией заполняем области (3), (4) и (5), при этом становится доступной кнопка "Сохранить".

4- если все заполнено правильно, жмем кнопку "Сохранить" и далее кнопку "Утвердить".

План приема можно заполнить, используя таблицы Excel. Единственное условие, формат таблицы Excel должен строго соответствовать определенным требованиям. Это требование можно выполнить используя формат предоставляемый самим модулем. Для этого достаточно нажать на (1) в панели управления и сохранить файл в удобном месте.

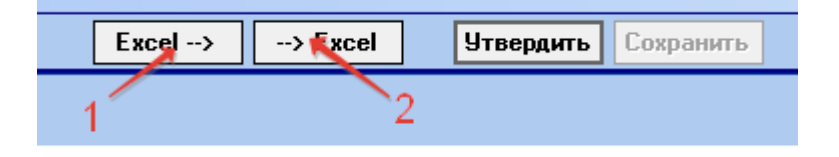

После редактирования в Excel, нажимаем кнопку (2) и выбираем отредактированный в Excel файл для переноса данных в модуль. Следует помнить, что перемещение столбцов в Excel файле не допустимо категорически.

#### Оглавление

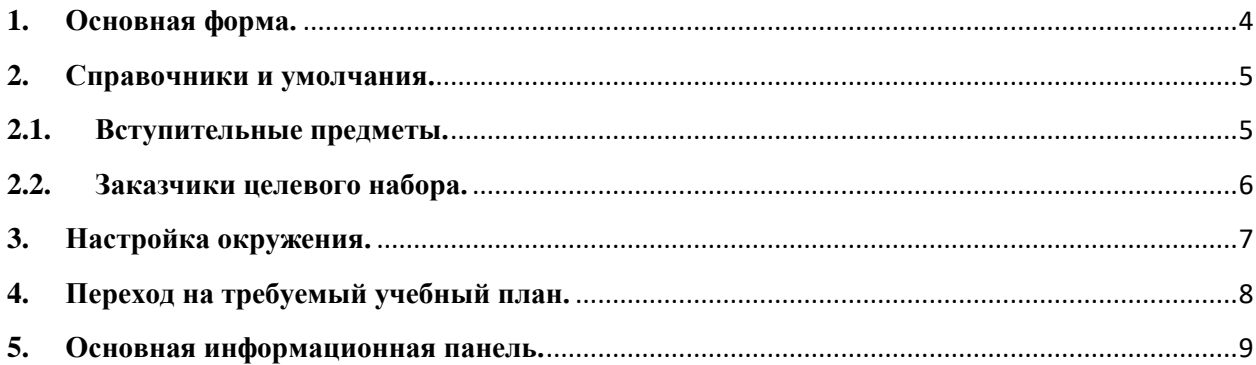